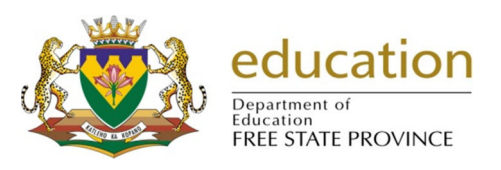

## Start Automated Error Fix on Timetable in SA-SAMS

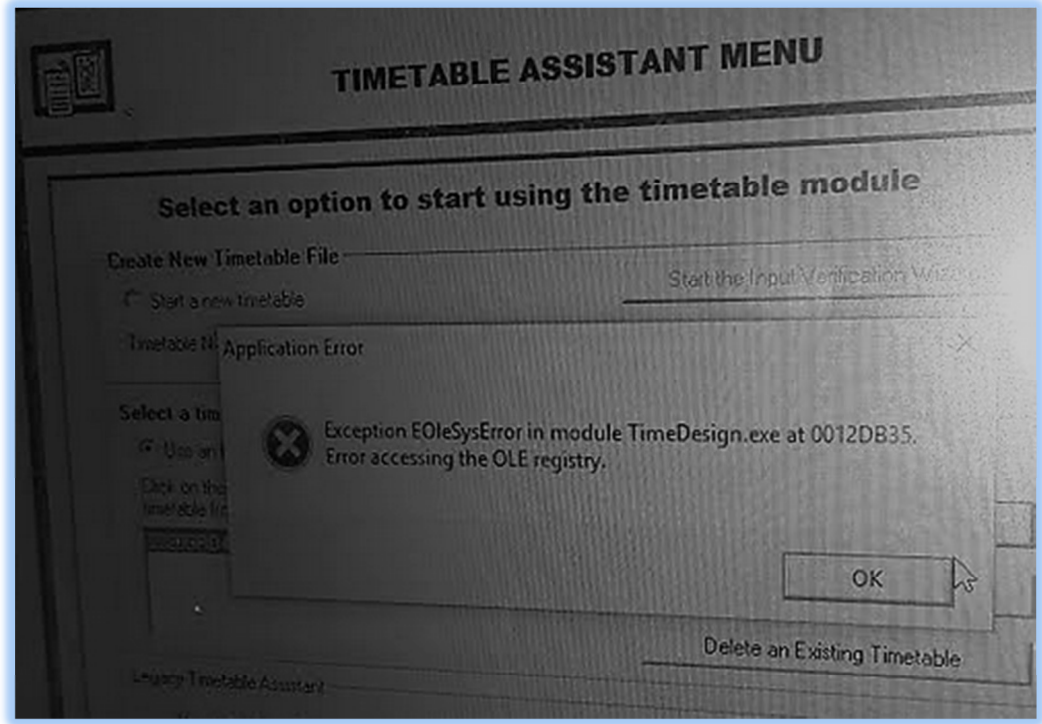

You need to make SA-SAMS to run as administrator.

1. **Right-click** on the icon of SA-SAMS.

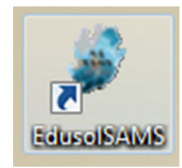

2. Click on **Properties.**

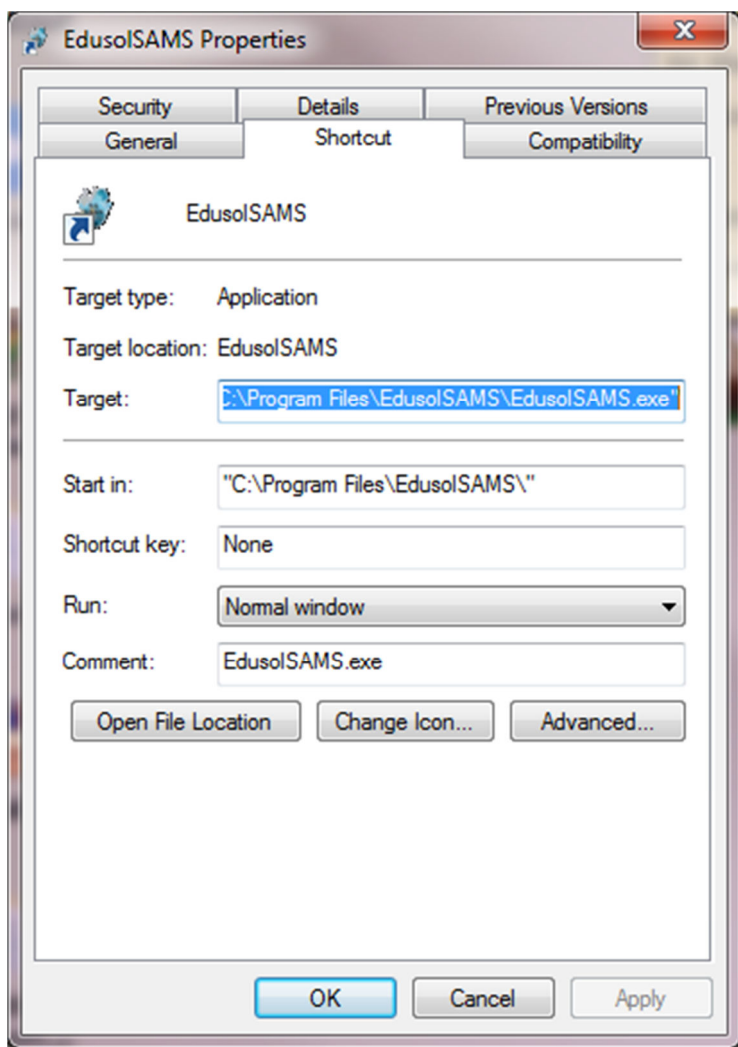

3. Click on **Compatibility.**

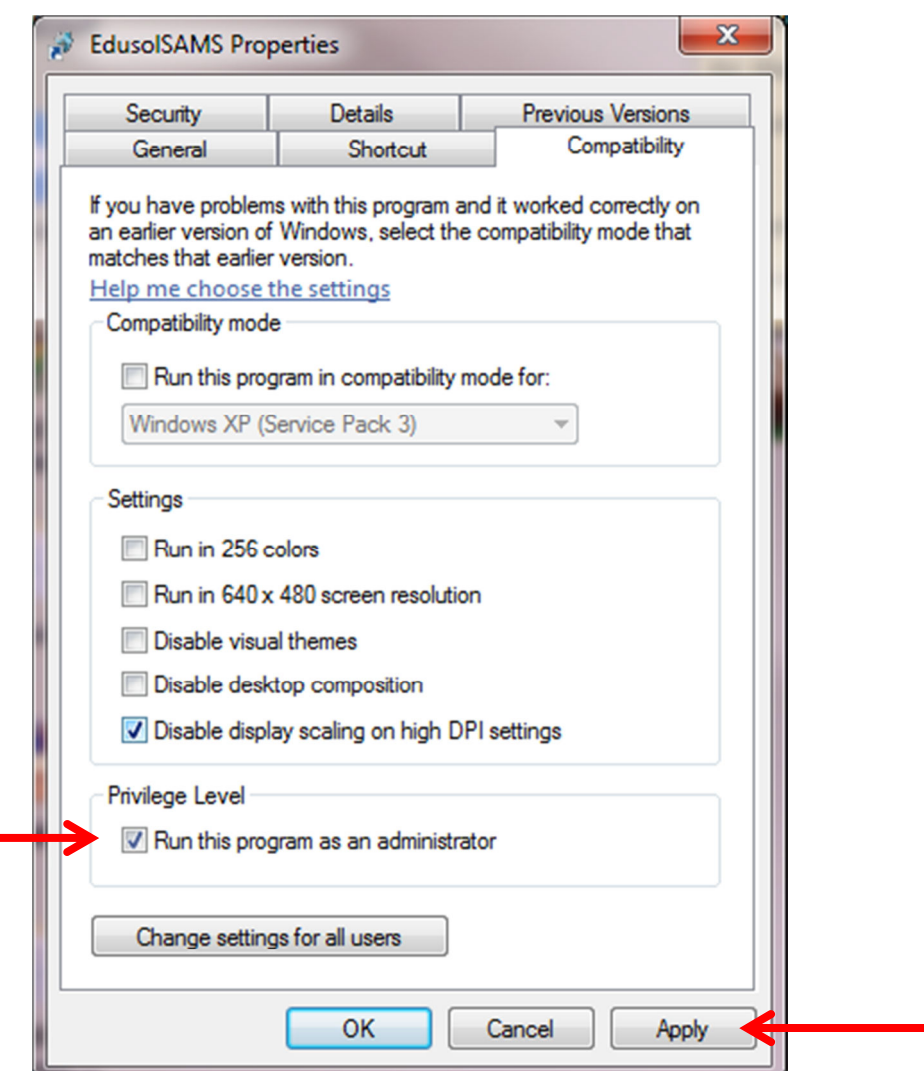

- 4. Select **Run this program as an administrator.**
- 5. Click on the **Apply** button.
- 6. Go into **SA-SAMS.**
- 7. Make sure that you are in the correct database.
- 8. Once you are in SA-SAMS, Click on the **Timetable** button.
- 9. If your timetable is not showing, please do the following:
	- 9.1. Go to **Windows Explorer.**
	- 9.2. Click on **(C:)**
	- 9.3. Open **Users** folder.
	- 9.4. Open your **user folder**(It will be the user you login with on your computer).
	- 9.5. Open **AppData** folder.

9.5.1. If **AppData** does not exist, please do the following.

- 9.5.1.1. On the address it shows which location you are in e.g. **C:\Users\jeanett**
- 9.5.1.2. We need to force the **AppData** folder to appear in your user folder, therefore we need to type **\AppData** at the end of the address.
- 9.5.1.3. It should be **C:\Users\jeanett\AppData**

**REMEMBER THAT jeanett IS AN EXAMPLE OF A USER FOLDER, THEREFORE IT WILL BE A DIFFERENT NAME ON YOUR COMPUTER.** 

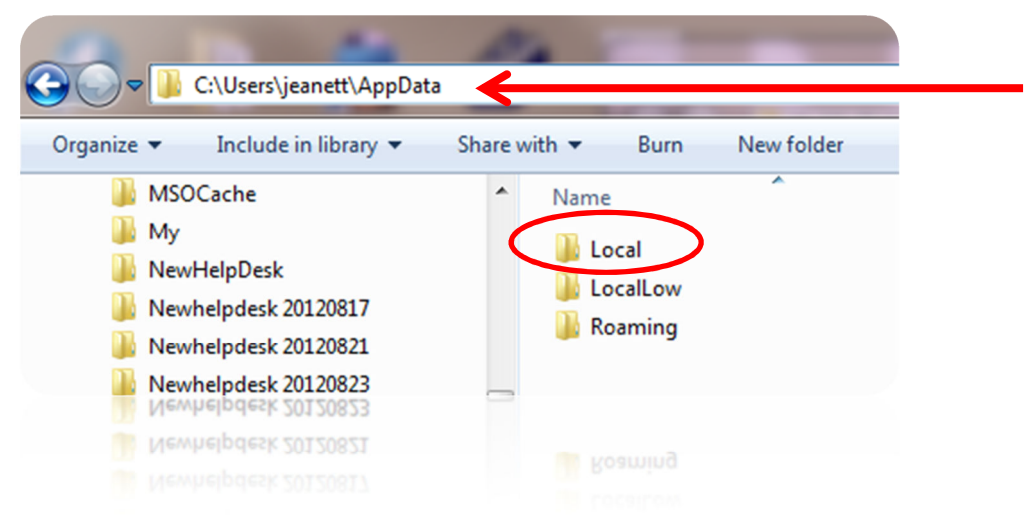

- 9.6. Open **Local** folder.
- 9.7. Open **VirtualStore** folder.
- 9.8. Open **ProgramFiles** folder.
- 9.9. Open **EdusolSAMS** folder.
- 9.10. Open **Timetables** folder. **Cut** the latest timetable you have created.
- 9.11. Click on **(C:)**
- 9.12. Open **ProgramFiles** folder.
- 9.13. Open **EdusolSAMS** folder.
- 9.14. Open **Timetables** folder. **Paste** the timetable you have cut in this folder.
- 10. If it is appearing, click on the existing timetable and click on the **Start Automated Timetable** button.
- 11. The **TimeDesign** will open.

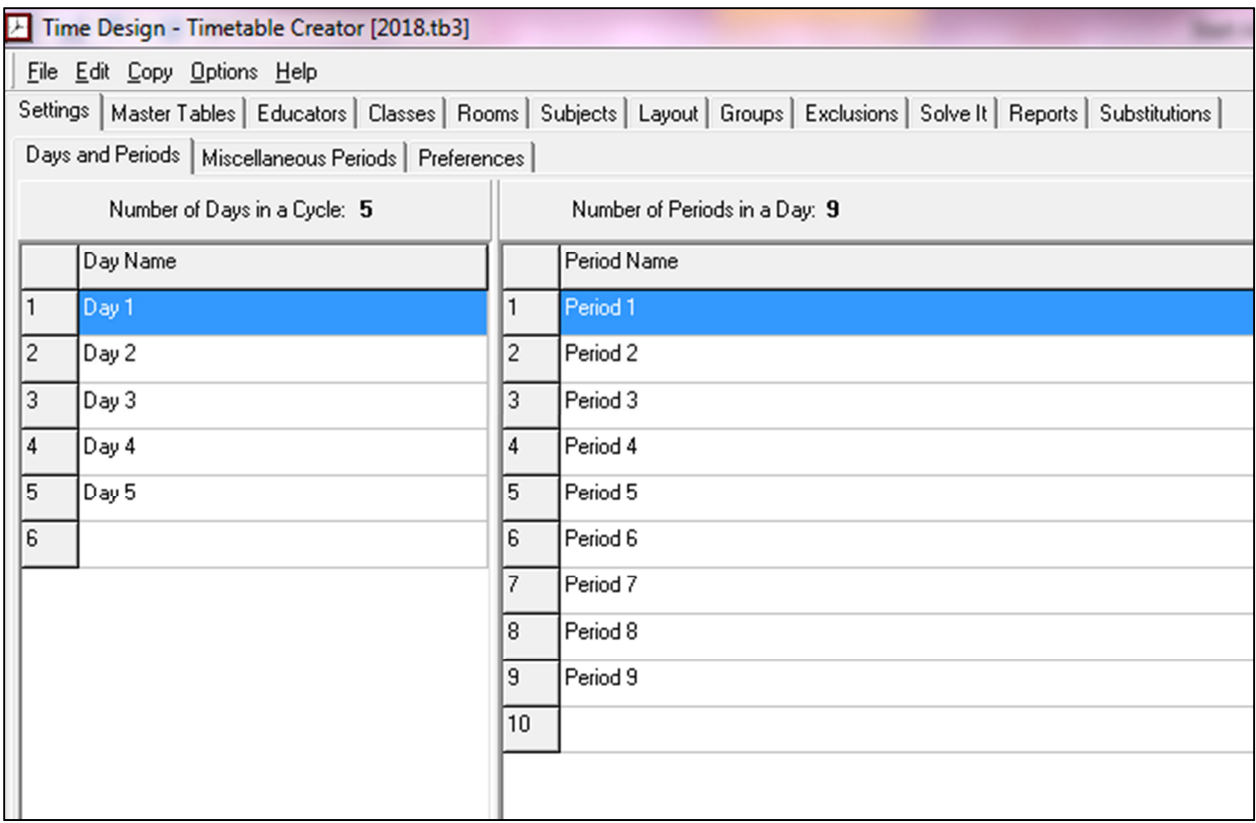